**Návod pro objednání prohlídky PLS u MUDr. Kolářové**

# **Objednávkový systém:**

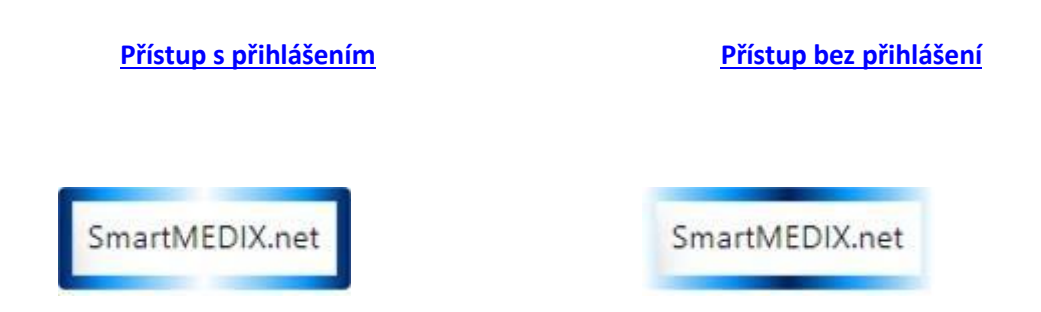

**přístup s přihlášením** (pacient se zadaným e-mailem v kartě pacienta)

**přístup bez přihlášení** (pacient bez zadaného e-mailu v kartě pacienta nebo nový pacient)

**Bez přihlášení máte k dispozici**:

Zadání objednávky k návštěvě lékaře – máte k dispozici kalendář s přehledem termínů, vyplníte formulář a po odeslání a zpracování u lékaře systém zašle zpětnou informaci o uvedené objednávce na uvedený e-mail

Takto zadanou objednávku si můžete nejpozději den předem smazat, přístup k objednávce máte přes odkaz v potvrzovacím e-mailu

## **Po přihlášení máte k dispozici tyto služby**:

1. Zadání objednávky k návštěvě lékaře – máte k dispozici kalendář s přehledem termínů, vyplníte formulář a po odeslání a zpracování u lékaře vám systém zašle zpětnou informaci o uvedené objednávce na váš e-mail

Takto zadanou objednávku si můžete nejpozději den předem smazat

Přehled termínů objednávek – můžete sledovat přehled termínů svých budoucích návštěv v ordinaci

2. Zaslání zprávy – můžete lékaři zaslat informaci k probíhající léčbě nebo dotaz, omluvu z plánované návštěvy

Zaslání dokumentu k založení do karty – můžete do ordinace zaslat dokument formátu pdf nebo obrázek (např. zprávu z vyšetření u specialisty apod.)

Lékař může rychlou a krátkou informaci zaslat vám.

- 3. Můžete sledovat způsob vyřízení svých požadavků, o vyřízení jste informován e-mailem
	- Při prvním přístupu do systému volíte "Nová registrace nebo zapomenuté heslo", vyplníte e-mail, zadáte Souhlas a Registrovat. Systém vás doprovodí dalším postupem. Tím si vytvoříte vstupní přihlašovací údaje.
	- Při každém dalším vstupu už zadáváte svůj e-mail a zvolené heslo rovnou do přihlašovací obrazovky

# **Doplňující instrukce pro personalisty:**

Při zadávání objednávek na pracovní prohlídky prosím zadávejte pacienty přes přístup bez přihlášení, do kontaktních údajů uveďte kontaktní údaje pacienta, do Důvodu návštěvy uveďte minimálně, zda se jedná o Vstupní / Výstupní / Periodickou / Mimořádnou prohlídku, rizikovou kategorii.

------------------------------------------------------

**Informace pro pacienty (zaměstnance MU) / uživatele služby SmartMEDIX.net:**

Pro objednávání našich zaměstnanců na pracovní prohlídky, související odběry a na očkování jsou k dispozici on-line služby zařízení **Praktik MUDr. Kolářová s.r.o.**

Pro přihlášení a plné využití služeb je nutné mít v ordinaci založenou kartu a uložený email, bez přihlášení lze využít on-line služby pouze v rozsahu zadání objednávky.

- **Při objednávání prosím respektujte definované typy vyšetření**
- **Pokud jsou nutné k pracovní prohlídce i odběry, objednávejte rovnou obě návštěvy, pokud nejsou dostupné termíny, můžete odběry a prohlídku objednat na jiný den**
- **Pokud se nemůžete dostavit na plánovanou návštěvu, prosím zrušte si svou objednávku nejpozději den předem sami**
- **Pokud již máte uložený email v kartě, zasílejte potřebné dokumenty prostřednictvím on-line služeb**

Po vstupu do přihlašovací aplikace si lze vybrat termín prohlídky / odběru krve / očkování z nabízených termínů:

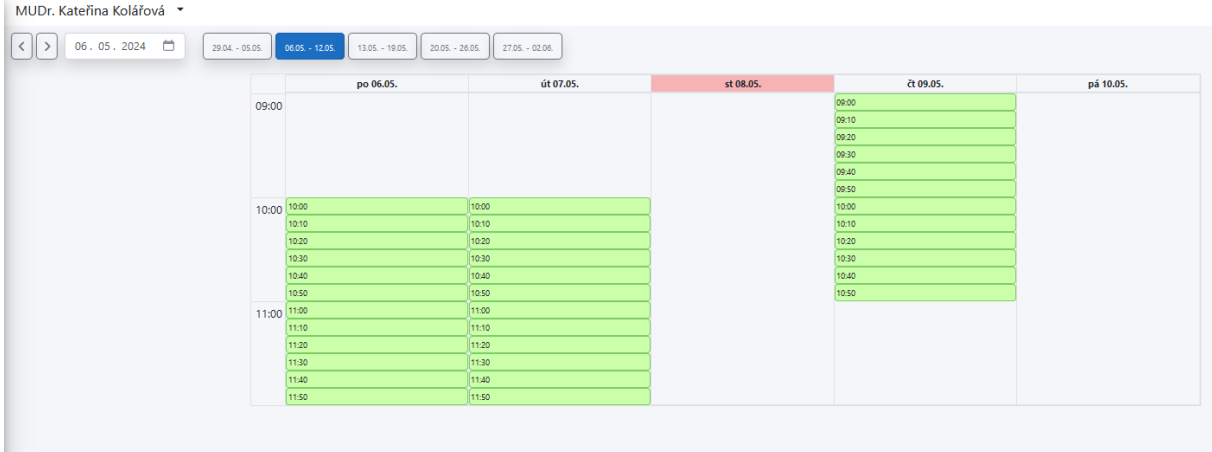

# **Pro AJ verzi lze v objednávkovém systému změnit – v pravém horním rohu:**

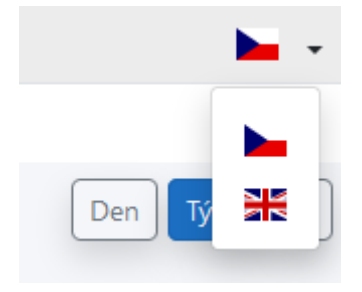

## **Po objednání přijde přihlášenému na mail potvrzení:**

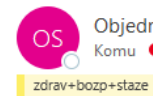

Objednávkový systém <no\_reply@medax.cz> Komu ● Jana Vyskočilová

#### Vaše objednávka byla přijata

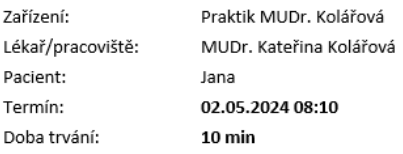

Objednávka: Pracovní prohlídka

Informace k objednávce: S sebou prosím přineste výpis zdravotní dokumentace od vašeho praktického lékaře + ranní moč + formuláře od zaměstnavatele k potvrzení. Pokud víte, že jsou nutné i odběry, prosím objednejte se zároveň na odběry (nemusí být ve stejný den, pokud není volný termín pro objednání).

#### Otevřít objednávku - Objednávkový systém

Tento e-mail je generován automaticky, prosíme neodpovídejte na něj. Vaši odpověď nelze doručit!

# **Při zrušení termínu ze strany zaměstnance přijde odhlášenému na mail potvrzení o zrušení termínu:**

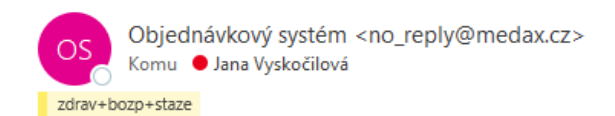

## Vaše objednávka byla stornována

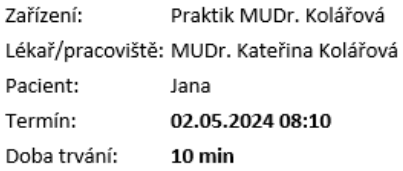

Tento e-mail je generován automaticky, prosíme neodpovídejte na něj. Vaši odpověď nelze doručit!